## **วิธีการลงทะเบียนส่ง FabLab2020ในระบบSIMS**

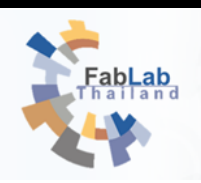

การลงทะเบียนและส่งข้อเสนอโครงงานเข้าร่วมการแข่งขัน FabLab2020 มี 2 ขั้นตอนหลักๆ (โดยย่อ) ดังนี้

**ขั้นตอนที่ 1 การลงทะเบียน (นักเรียน/ผู้เข้าแข่งทุกคนในทีม รวมถึงอาจารย์ที่ปรึกษาต้องลงทะเบียนในระบบ SIMS ทุกคนส าหรับนักเรียนและอาจารย์ที่ปรึกษาที่เคยลงทะเบียนในระบบ SIMS แล้วไม่ต้องลงซ า**

**เพียงแค่เข้าระบบมาอัพเดทสถานะการศึกษาและเลือกโครงการที่จะแข่งขันเป็น FabLab เท่านั้น)** 

- 1. **คลิ๊กเมนู ลงทะเบียนที่หน้า** <https://www.nstda.or.th/sims> จะพบนโยบายความปลอดภัย ให้ท่านเลือกว่าต้องการยอมรับหรือไม่
- 2. กรอกข้อมูลของตัวท่านเองได้แก่ หมายเลขบัตรประชาชนหรือหนังสือเดินทาง อีเมล์ และกำหนดรหัสผ่าน **ิ ตามรูปแบบที่กำหนด** เช่น Abcde@1234 เป็นต้น และพิมพ์ตัวอักษรตามรูปภาพ เพื่อยืนยันว่าท่านไม่ใช่ระบบอัตโนมัติ
- 3. **กลับไปตรวจสอบอีเมล์ของท่านที่ลงทะเบียนไว้ในระบบ และคลิ๊ก link ยืนยันอีเมล์**ที่ใช้ลงทะเบียน หากไม่พบอีเมล์ from no-reply@nstda.or.th ใน inbox โปรดตรวจสอบ junk mail ของท่านอีกครั้งค่ะ
- 4. **คลิ๊ก link ยืนยัน อีเมล์**หากคลิ๊กแล้วระบบไม่เข้าหน้าต่อไปไม่ต้องตกใจ ให้ท่านไปที่หน้า Login ของระบบได้เลย
- 5. **กลับไปที่หน้า Login** <https://www.nstda.or.th/sims/login/> / แล้ว Login เข้าระบบ <u>้ วิธีการ login เข้าระบบ</u> ให้ไปที่หน้า <u><https://www.nstda.or.th/sims/login/></u> โดยใช้หมายเลขบัตรประชาชนเป็น username

และ ใช้ password ที่ท่านตั้งไว้

6. กรอกข้อมูลทั่วไปของท่าน

7. กรอกข้อมูลการศึกษาของท่าน

**เมื่อกรอกข้อมูลการศึกษาแล้วถือเป็นอันสิ้นสุดการลงทะเบียน ชื่อของท่านจะไปปรากฏอยู่ในขั้นตอนต่อไป เพื่อให้หัวหน้าโครงการของท่านเพิ่มชื่อท่านเข้าในทีมแข่งขันได้**

## **ขั้นตอนที่2 การลงทะเบียนและส่งวิดีโอน าเสนอแนวคิดผลงานสิ่งประดิษฐ์**

## **(ส าหรับขั นตอนที่ 2 นี เฉพาะนักเรียนที่เป็นหัวหน้าโครงการเป็นผู้ด าเนินการ**

<u>เพื่อนร่วมทีมและคุณครูที่ปรึกษาไม่ต้องลงทะเบียนแต่ต้องทำให้แน่ใจว่าได้ลงทะเบียนในขั้นตอนที่ 1 เรียบร้อยแล้ว</u>)

- 1. login เข้าระบบ และคลิกเลือกเมนูกิจกรรมของท่าน ที่อยู่เหนือเมนูข้อมูลส่วนตัว
- 2. เลือกโครงการที่ท่านต้องการเข้าร่วมการแข่งขัน คือ FabLab2020
- 3. เลือกมหาวิทยาลัยพี่เลี้ยงที่โรงเรียนสังกัดและเลือกสาขาการประกวด
- 4. ระบุชื่อโครงการ/ข้อเสนอภาษาไทย และภาษาอังกฤษ โดยระบุ link URL วิดีโอนำเสนอแนวคิดผลงานสิ่งประดิษฐ์ ไว้ท้ายชื่อ ข้อเสนอภาษาไทย ตัวอย่างเช่น ชื่อโครงการ/ข้อเสนอภาษาไทย "โรงประลองต้นแบบ

[https://www.youtube.com/watch?time\\_continue=1&v=MjLGE5ILi40&feature=emb\\_logo](https://www.youtube.com/watch?time_continue=1&v=MjLGE5ILi40&feature=emb_logo)" เป็นต้น

่ 4.1 กรอกข้อมูลภาพรวมโครงการ/บทคัดย่อการดำเนินงานของโครงการสั้นๆ

่ 4.2 ตอบคำถามต่างๆ เพื่อการควบคุมดูแลความปลอดภัยและจริยธรรมในการทำโครงงาน และให้ข้อมูลเพิ่มเติมหากมี 4.3 หากเคยได้รับรางวัลมาก่อน โปรดระบุรางวัลที่เคยได้รับ

- 5. เลือกเพื่อนร่วมทีม (รวมหัวหน้าทีมแล้วไม่เกินทีมละ 3 คน) โดยค้นหาด้วยเลขบัตรประจำตัวประชาชน ี่ หมายเลขหนังสือเดินทาง ชื่อ-นามสกุล ไทย หรือชื่อ-นามสกุลอังกฤษ แล้วกดเลือก หากเป็นงานเดี่ยวไม่ต้องดำเนินการใดๆ ถ้าไม่พบชื่อเพื่อนให้ตรวจสอบกับเพื่อนว่าได้ลงทะเบียนเยาวชนโดยกรอกข้อมูลการศึกษาเสร็จสมบูรณ์หรือยัง
- 6. เลือกอาจารย์ที่ปรึกษา โดยค้นหาด้วยเลขบัตรประจำตัวประชาชน หมายเลขหนังสือเดินทาง ชื่อ-นามสกุลไทย หรือชื่อ-นามสกลอังกฤษ แล้วกดเลือก หากไม่พบให้กรอกข้อมูลใหม่ได้ทันที
- 7. กรอกข้อมูลผู้บริหารโรงเรียน
- 8. คลิ๊กบันทึก
- 9. คลิ๊กเลือกเมนูสร้างหน้าปกโครงงาน พิมพ์และนำไปให้ผู้บริหาร เพื่อนร่วมทีมทุกคนและอาจารย์ที่ปรึกษาลงนาม

10. **สแกนหน้าปกโครงงานที่มีลายเซ็น** (ต้องแปลงเป็นไฟล์ .pdfขนาดไม่เกิน 20MB เท่านั้น)

11. คลิ๊กส่งข้อเสนอ แล้วบันทึก

หมายเหตุ: **หากมีการแก้ไขอั**พ**โหลดไฟล์ใหม่ ต้องคลิ๊กส่งไฟล์ทุกครั้ง มิฉะนั้นระบบจะไม่ถือว่าท่านส่งงานแล้ว พบปัญหา**:แจ้งข้อมูลได้ในระบบ SIMS <https://www.nectec.or.th/sims/login/index.php?class=InformProblemForm>

 โดยให้รายละเอียดที่ต้องการแก้ไขประกอบมาด้วย เช่น อีเมล์ใหม่ที่ถูกต้อง เป็นต้น หมายเหตุ: ผู้มีสิทธิ์เข้าร่วมการแข่งขัน เฉพาะสถานศึกษาในโครงการลองประลองต้นแบบทางวิศวกรรม (Fabrication Lab) จำนวน 150 แห่ง ตามประกาศ https://www.nstda.or.th/fablab/institute.html เท่านั้น